**Marc PICHERAL** CNRS/SU Laboratoire d'Océanographie de Villefranche sur mer 181 chemin du Lazaret 06234 Villefranche/mer Tél. : +4 93 76 38 08 Email : [marc.picheral@obs-vlfr.fr](mailto:marc.picheral@obs-vlfr.fr)

LOV

#### **Amanda ELINEAU**

Sorbonne Université Plateforme d'Imagerie Quantitative Institut de la Mer à Villefranche sur mer 181 chemin du Lazaret 06234 Villefranche/mer Tél. : +4 93 76 38 51 Email : [amanda.elineau@obs-vlfr.fr](mailto:amanda.elineau@obs-vlfr.fr)

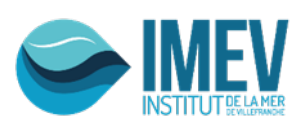

# **ZOOPROCESS setup MANUAL**

**ZOOSCAN – UVP5 – FLOWCAM – GENERIC**

QUANTITATIVE IMAGING PLATFORM

Laboratoire d'Océanologie de Villefranche sur mer (updated for versions above 7.32)

2019/11/29

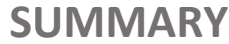

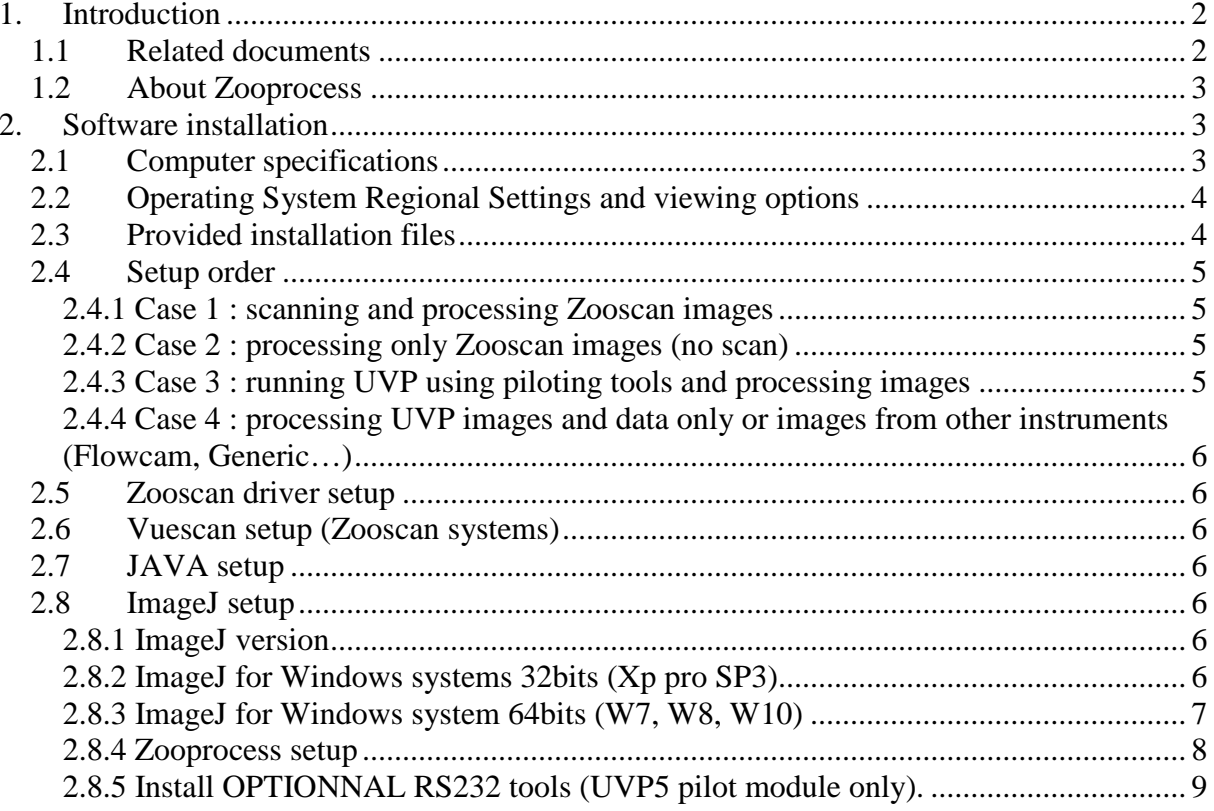

# <span id="page-2-0"></span>**1.Introduction**

This manual has been written as a reference document for the Zooprocess software. The new Zooprocess 7.27 and above versions are fully compatible with the following instruments:

- $\triangleright$  Zooscan
- Underwater Vision Profiler 5 and 5HD, including piloting tools
- $\triangleright$  Flowcam using both RAW images and COMPOSITE images
- Almost any other imaging instrument (microscope,  $\text{ISIIS}...$ ) => generic

Do not hesitate to contact the author if you want to add any new instrument and use the complete image process for it.

This manual details:

- Zooprocess setup
- Use of Zooprocess for Zooscan, FlowCam ,UVP and GENERIC

**The version 7.27 provides all necessary tools to export data into the ECOTAXA application which replaces now Plankton Identifier and XnView. It permits to export both already sorted images and newly acquired ones.**

**[http://ecotaxa.obs-vlfr.fr](http://ecotaxa.obs-vlfr.fr/)**

**[http://ecotaxa.sb-roscoff.fr](http://ecotaxa.sb-roscoff.fr/)**

**The version 7.27 also provides piloting tools for the new UnderWater Vision Profiler 5 Standard and High Definition.**

# <span id="page-2-1"></span>**1.1 Related documents**

- User should refer to the Hydroptic manuals for the Zooscan and the UVP5 systems.
- In order to complete the installation of Zooprocess with the correct settings, users should also refer to the Calibration and Qualification reports delivered with the UVP5 and the Zooscan instruments.
- General methods are presented in : Gorsky et Al, 2010 Picheral et Al, 2010
- Scanning an processing procedures with ZOOSCAN are described in : ZOOSCAN Manual 2018
- We can also provide a manual to use the FlowCam according to our best standards and correctly fill metadata before processing raw data (Zooprocess for Flowcam Manual 2018).

# <span id="page-3-0"></span>**1.2 About Zooprocess**

Zooprocess is a suite of routines in ImageJ macro language. It is thus free for all users and everybody can adapt it to its needs. We would appreciate if people share the new tools that they develop with the Zooprocess community and inform us if they use it (email to [marc.picheral@obs-vlfr.fr](mailto:marc.picheral@obs-vlfr.fr) ).

Zooprocess has been developed for our use by Marc Picheral who is not a professional programmer! It is still in development and new versions will be posted on our Website. We consider that the file formats and project architectures will not be modified. In any case ascending compatibility will be kept.

The Zooprocess manual is regularly updated on the Zooscan website [http://www.obs](http://www.obs-vlfr.fr/LOV/ZooPart/ZooScan/)[vlfr.fr/LOV/ZooPart/ZooScan/](http://www.obs-vlfr.fr/LOV/ZooPart/ZooScan/) or [www.zooscan.com.](http://www.zooscan.com/) Please check that you have installed the last version before proceeding. **We support ONLY the last version**. **Please check that you have upgraded Zooprocess (see below) before asking for assistance.**

Please refer to ImageJ and Zooprocess in your publications. The reference publication for Zooprocess is:

<span id="page-3-1"></span>*J. Plankton Res.* Gorsky et al. 32 (3): 285.

# **2. Software installation**

# <span id="page-3-2"></span>**2.1 Computer specifications**

- 2 Go of RAM is necessary to process the Zooscan 2400 dpi images on Windows Xp pro systems 32bits. We no longer recommend these systems which are now obsolete.
- A minimum of 8 Go of RAM is requested on Windows 7 pro 64bits, Windows 8 and 10 to process the 4800dpi images while 4 Go are necessary for 2400dpi images.
- A 1280 x 1024 monitor is a minimum for the Zooscan. We recommend 1680 x 1280 for better image viewing. **The minimum vertical resolution is 1024 dpi** for the ZOOSCAN tools limiting the use of some laptop PC.
- A mouse fitted with a roll button is requested for most of the manual graphic tools (measurements, tag, separation, identification, vignette display from graph…)

**We recommend keeping the Zooprocess computer free of software that is not requested for the Systems operation and checks. This is the simplest way to avoid any conflict with ImageJ and Java.**

# <span id="page-4-0"></span>**2.2 Operating System Regional Settings and viewing options**

You must configure the computer to use **dot** between integers and decimals (Control Panel) :

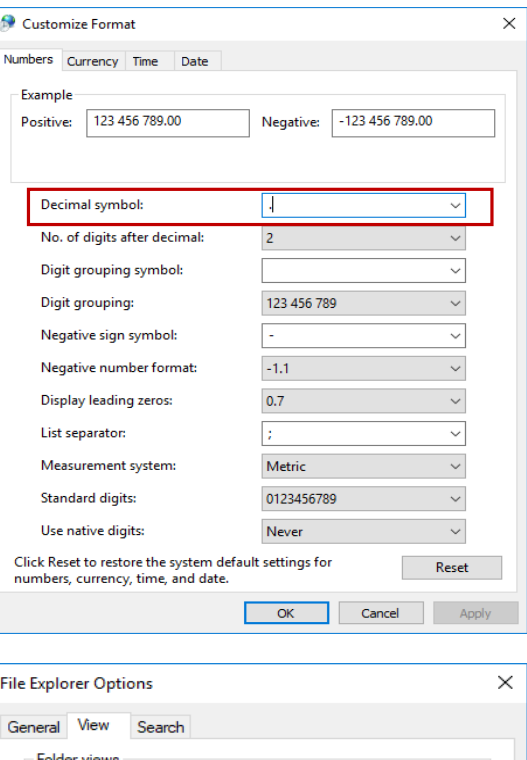

Make extensions visible in Windows Explorer (Control Panel) :

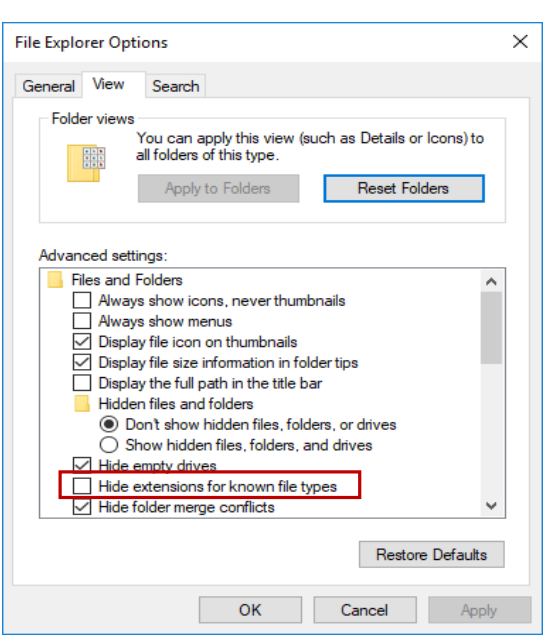

### <span id="page-4-1"></span>**2.3 Provided installation files**

The table below indicates the files to be used according to your Zooscan version and your Operating System.

If you install Zooprocess for other instruments than ZOOSCAN, you do not have to install Vuescan and the drivers.

These files can be downloaded on the memory stick provided with the Zooscan and from the [www.zooscan.com](http://www.zooscan.com/) website for the latest updates.

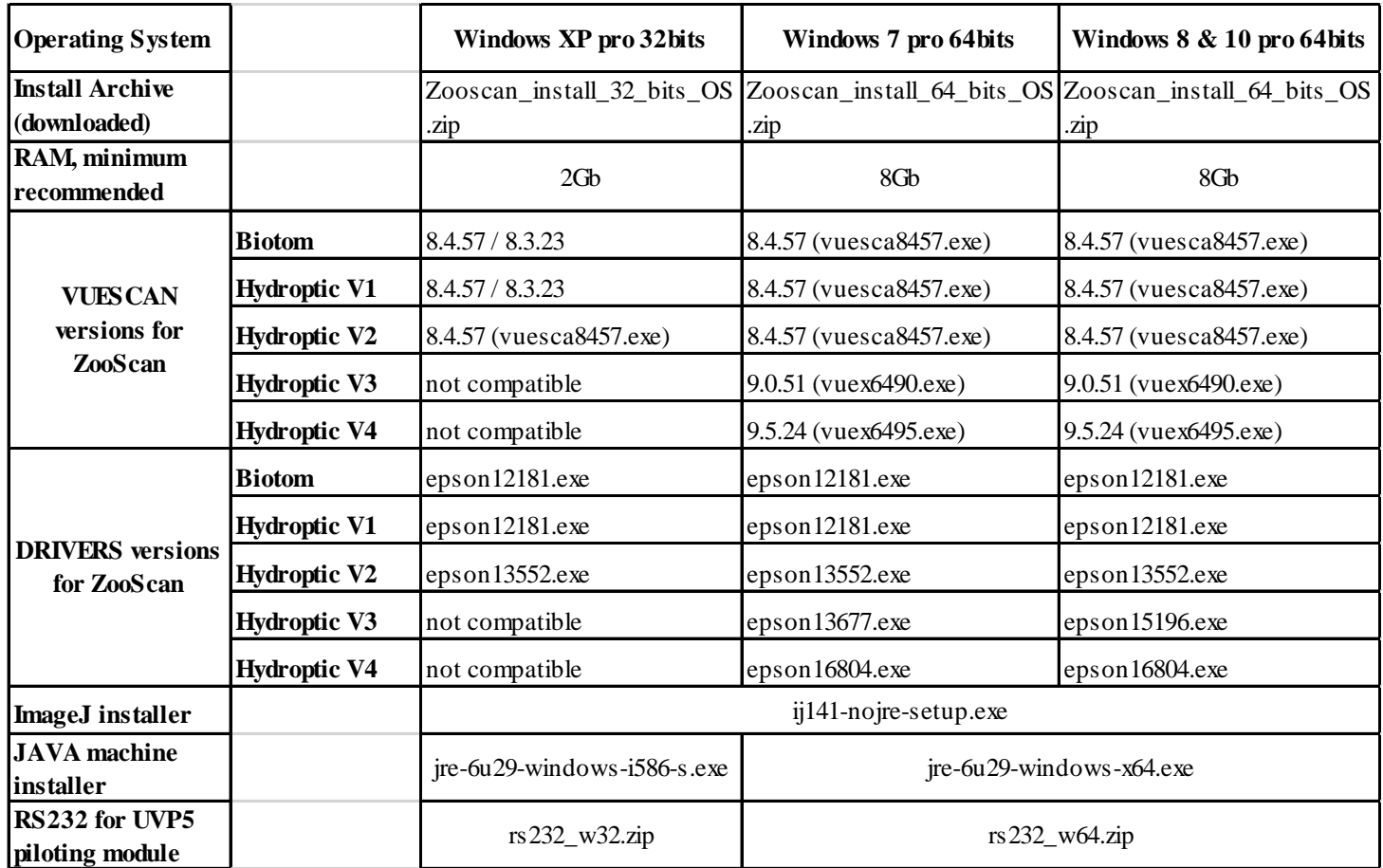

# <span id="page-5-0"></span>**2.4 Setup order**

Not all software need to be installed but **the different applications must be installed following the indicated order according to the different cases**. Do use the detailed setup procedure for each software.

<span id="page-5-1"></span>**2.4.1 Case 1 : scanning and processing Zooscan images**

- 1. Zooscan drivers (epsonXXXXX.exe).
- 2. Vuescan
- 3. Java machine
- <span id="page-5-2"></span>4. ImageJ and Zooprocess

**2.4.2 Case 2 : processing only Zooscan images (no scan)**

- 1. Vuescan
- 2. Java machine
- <span id="page-5-3"></span>3. ImageJ and Zooprocess

**2.4.3 Case 3 : running UVP using piloting tools and processing images**

- 1. Java machine
- 2. ImageJ and Zooprocess
- 3. RS232 piloting tools

<span id="page-6-0"></span>**2.4.4 Case 4 : processing UVP images and data only or images from other instruments (Flowcam, Generic…)**

- 1. Java machine
- 2. ImageJ and Zooprocess

#### <span id="page-6-1"></span>**2.5 Zooscan driver setup**

- 1. Launch the selected installer (epsonxxxx.exe).
- 2. Connect the Zooscan
- <span id="page-6-2"></span>3. Turn ON Zooscan

#### **2.6 Vuescan setup (Zooscan systems)**

**Vuescan must be installed in the same drive than Zooprocess folder (usually C:/vuescan). You may have to move it from the image folder where it may be automatically set by its installer! Hydroptic is providing the assistance for the instrument setting.**

- 1) Launch the selected installer
- 2) DO NOT install drivers for "old versions" when or if asked for
- 3) If not installed in C:\vuescan folder, move the vuescan folder from C:\Program files to  $\Gamma$
- 4) Create a shortcut on desktop
- 5) Launch Vuescan and enter the license information provided in the documents delivered on the memory stick with the Zooscan (Contact Hydroptic if necessary)

#### <span id="page-6-3"></span>**2.7 JAVA setup**

It is mandatory to run ImageJ with the provided JAVA machines. **NEVER update**! JAVA must thus be setup before ImageJ in order to link ImageJ to the proper JAVA machine.

### <span id="page-6-5"></span><span id="page-6-4"></span>**2.8 ImageJ setup**

**2.8.1 ImageJ version**

**Only the version 1.41o of ImageJ should be used for Zooprocess above version 7.00.**

**2.8.2 ImageJ for Windows systems 32bits (Xp pro SP3)**

#### <span id="page-6-6"></span>**32 bit Operating Systems are much slower and should no longer be utilized. We keep this chapter for older users who may still have to re-install an old system.**

These systems allow to scan and process both Large and Narrow frame images at resolutions up to 2400dpi.

If ImageJ is already installed on your computer, check the version, use the Help/About ImageJ…on Image J menu

If version is not 1.41o, you have to perform installation.

Use the installation files provided for this OS (WXp\_32bits.zip).

1) Install first the ORACLE Java machine provided in the install archive (jre-6u29 windows-i586-s.exe).

- 2) Install then ImageJ from the same archive (ij141-nojre-setup.exe) and define the Java machine above when asked to. **ImageJ must be installed in a folder that users can write such as the Desktop (C:\Users\nameofaccount\Desktop\ImageJ).** Set then the memory in ImageJ to 2/3 of the RAM available on your computer. **A minimum of 1680Mb is requested to process Large frame images acquired at 2400dpi.**
- 3) Define the path to the Java machine (javaw.exe) that you have previously installed. It can be done when asked by the ImageJ installer or later modifying manually the ImageJ.cfg file from the ImageJ folder :

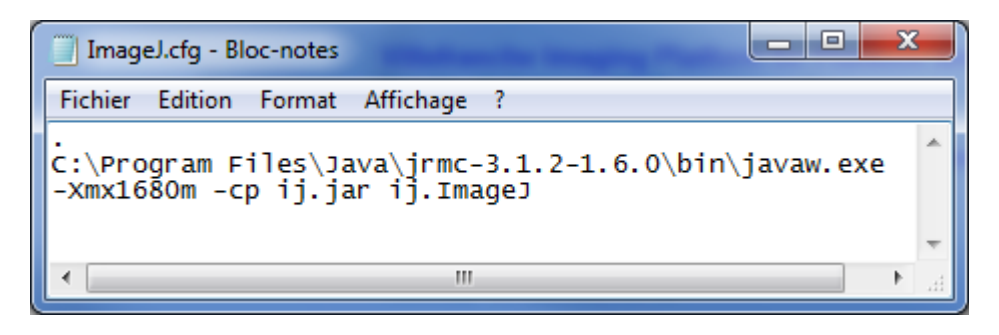

- 4) Set then the memory in ImageJ to 2/3 of the RAM available on your computer (use the Edit/Options/memory & Threads… on Image J menu).
- <span id="page-7-0"></span>5) Restart ImageJ to check that the memory is properly set.

**2.8.3 ImageJ for Windows system 64bits (W7, W8, W10)**

These operating systems allow to scan and process both large frame images at resolutions up to 2400dpi and Narrow frame ones at resolutions up to 4800dpi providing that you have 8Gb of RAM. There is no improvement in the process speed with more RAM.

1) Install ImageJ from the same archive (ij141-nojre-setup.exe). **ImageJ must be installed in a folder that users can write such as the Desktop**

**(C:\Users\nameofaccount\Desktop\ImageJ).** Define the path to the Java machine (javaw.exe) that you have previously installed. It can be done when asked by the ImageJ installer or later modifying manually the ImageJ.cfg file from the ImageJ folder :

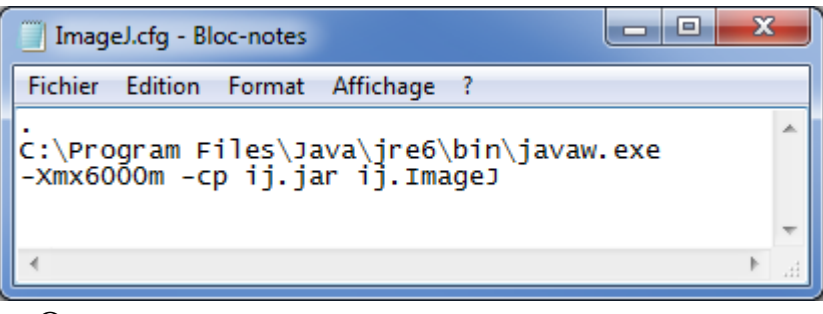

Or

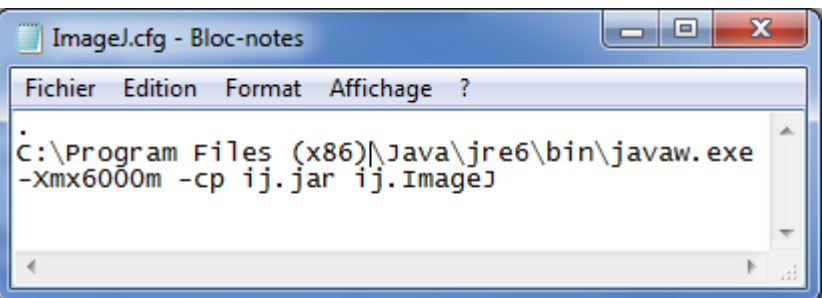

- 2) If asked by the computer FireWall, allow Java to access computer at that stage.
- 3) Set then the memory in ImageJ to 2/3 of the RAM available on your computer (use the Edit/Options/memory & Threads… on Image J menu).
- 4) Restart ImageJ to check that the memory is properly set.

#### **2.8.3.1 How to solve ImageJ start error message**

If you get this message, you have to try to modify the memory manually in the ImageJ config file : Open the ImageJ.cfg file from the ImageJ folder and manually reduce the memory allocated to ImageJ in the third line of the file and try again to start the software.

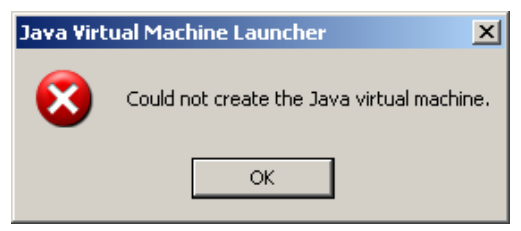

Note: if you reduce the ImageJ available memory below 1640Mb for Windows Xp 32bits, you may experience memory errors during the Image processes of 2400dpi images.

#### **2.8.3.2 Check ImageJ version. It must be 1.41o now.**

Use the Help/About ImageJ… on Image J menu to check the version.

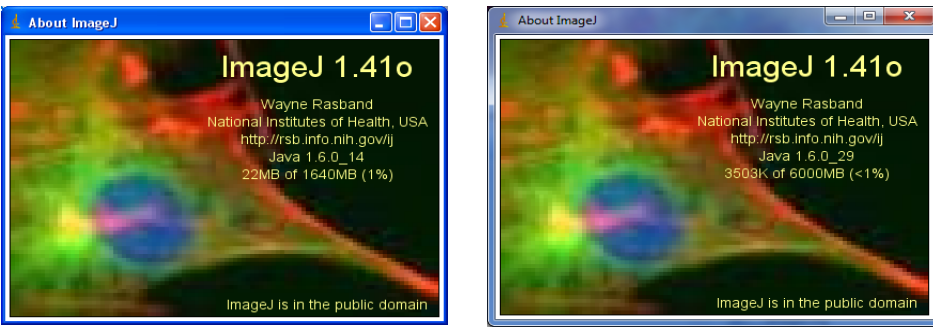

Windows system 32bits Windows system 64bits

<span id="page-8-0"></span>**2.8.4 Zooprocess setup**

- 1) **QUIT** ImageJ !
- 2) Download the last version of Zooprocess (**Zooprocess\_version\_X.XX.zip**) : from [www.zooscan.com](http://www.zooscan.com/) website > Zooprocess X.XX available now > Download Zooprocess X.XX macros.
- 3) Extract all files into **ImageJ/macros** folder and replace all previous files if a former setup was done. (DO NOT create a "Zooprocess\_version\_X.XX" subfolder in macros folder during the extraction).
- 4) Move the 3 files **\*.class** and the 3 files **\*.java** from the **ImageJ\macros** folder to the **ImageJ\plugins** folder.

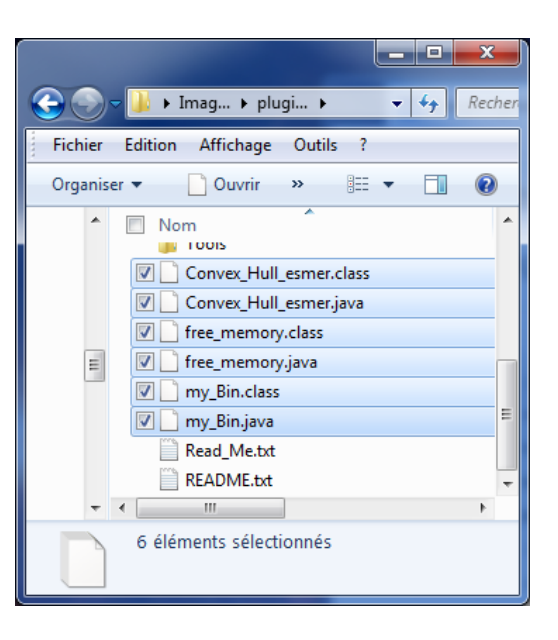

5) Launch Image J and check if the new version is well installed on the main window.

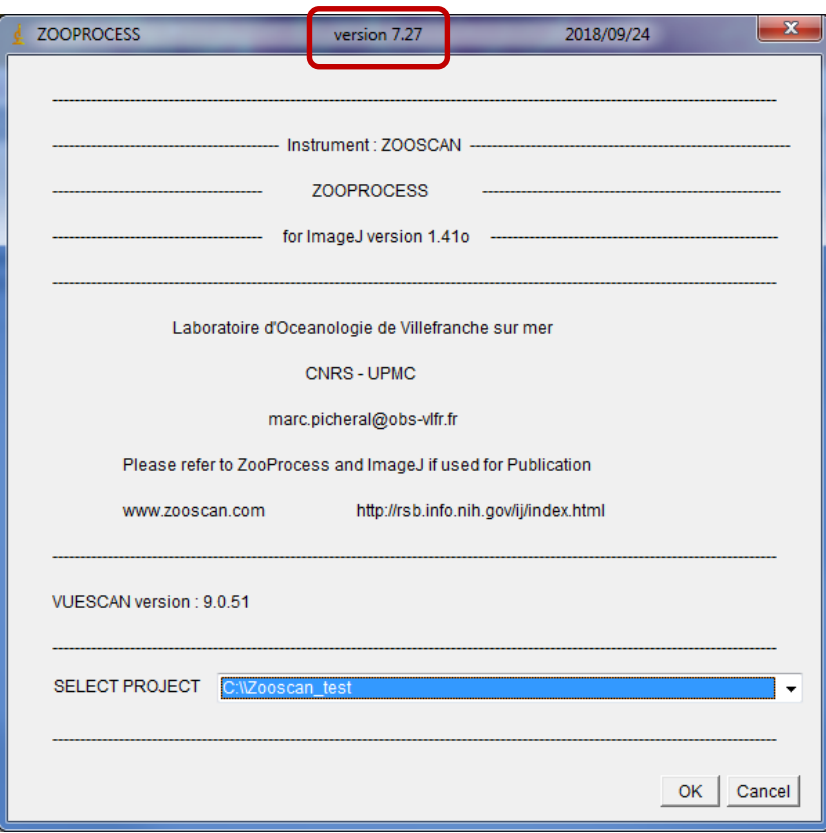

<span id="page-9-0"></span>**2.8.5 Install OPTIONNAL RS232 tools (UVP5 pilot module only).** These tools are requested only if you want to pilot a UVP5 using Zooprocess.

- 1) **QUIT** ImageJ !
- 2) Download and extract the **rs232\_wXX.zip** archive adapted to your OS
- 3) Move **RXTXcomm.jar** and **serial\_ext.jar** into **ImageJ\plugins** folder
- 4) Move **rxtxParallel.dll** and **rxtxSerial.dll** into C:\Program Files\Java\jre6\bin folder or C:\Program Files (x86)\Java\jre6\bin folder
- 5) Restart ImageJ